# Journal: Unterschied zwischen den Versionen

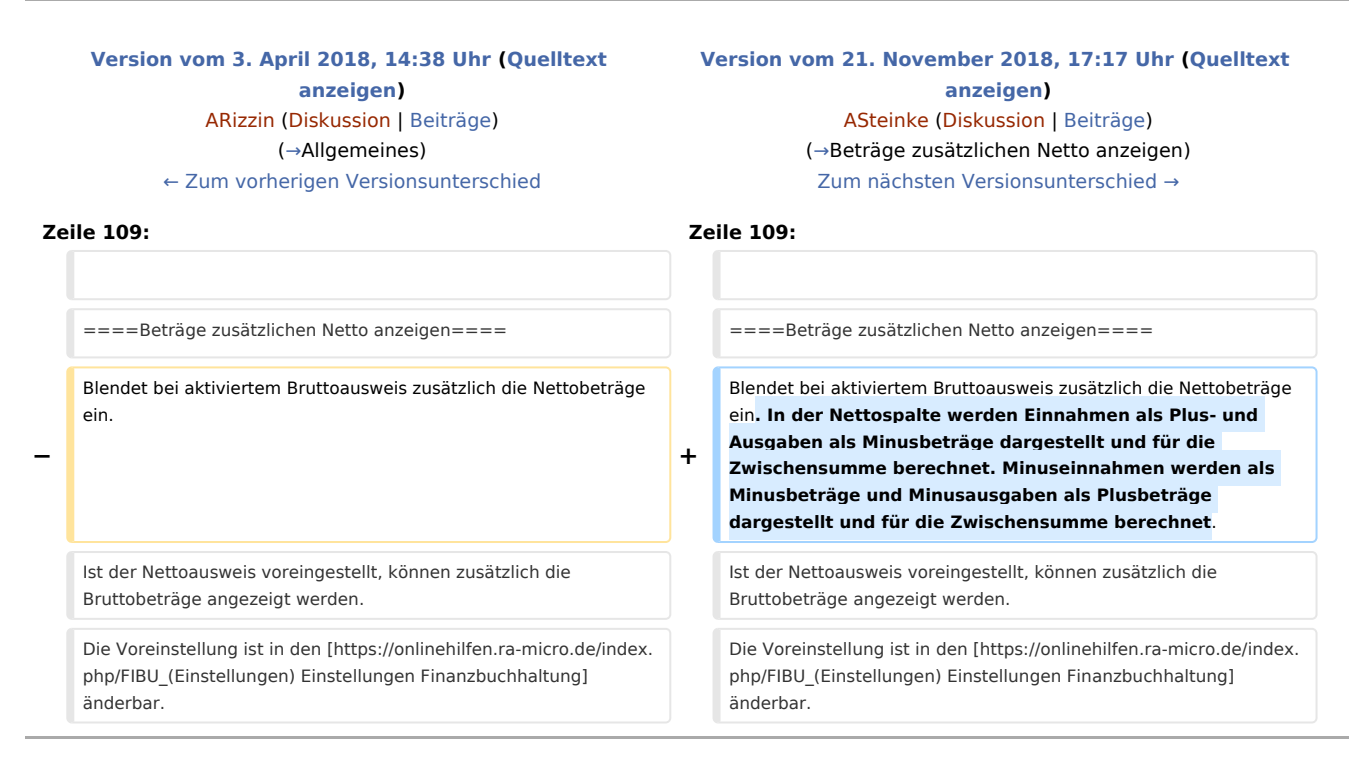

## Version vom 21. November 2018, 17:17 Uhr

#### [Hauptseite](https://onlinehilfen.ra-micro.de/index.php/Hauptseite) > [FIBU](https://onlinehilfen.ra-micro.de/index.php/Kategorie:FIBU) > [Journal](https://onlinehilfen.ra-micro.de)

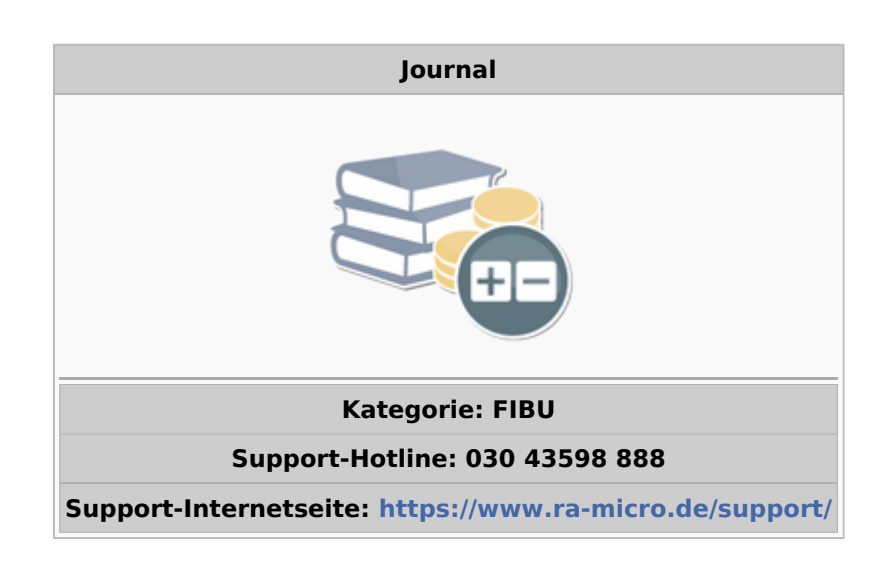

#### **Inhaltsverzeichnis**

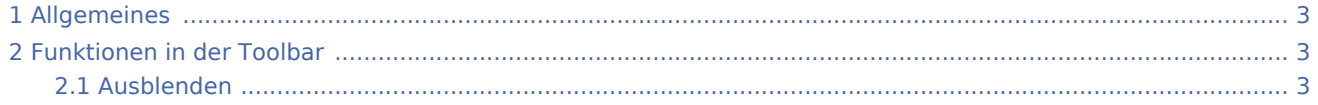

## **RA-MICRO**

Journal: Unterschied zwischen den Versionen

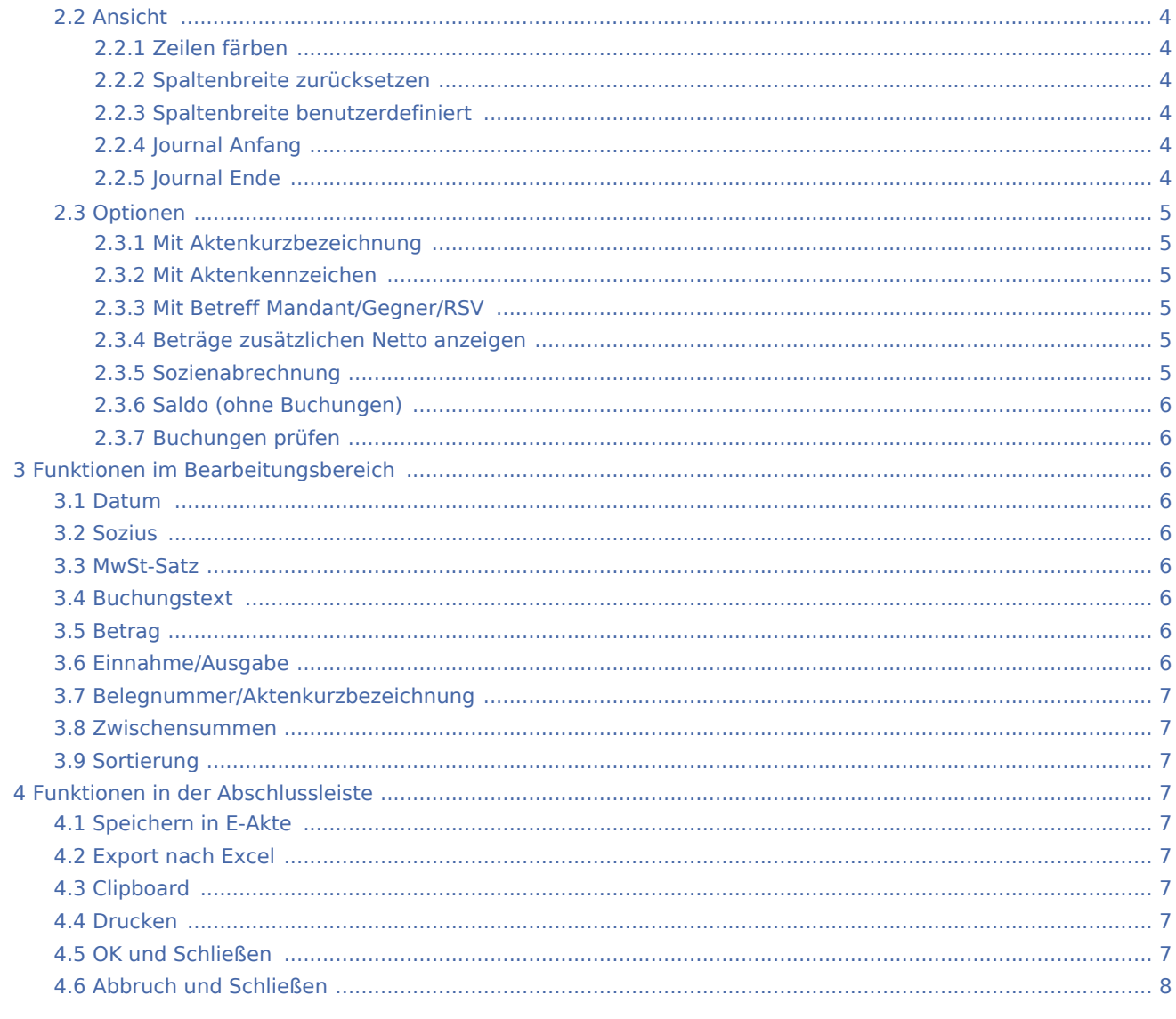

# <span id="page-2-0"></span>Allgemeines

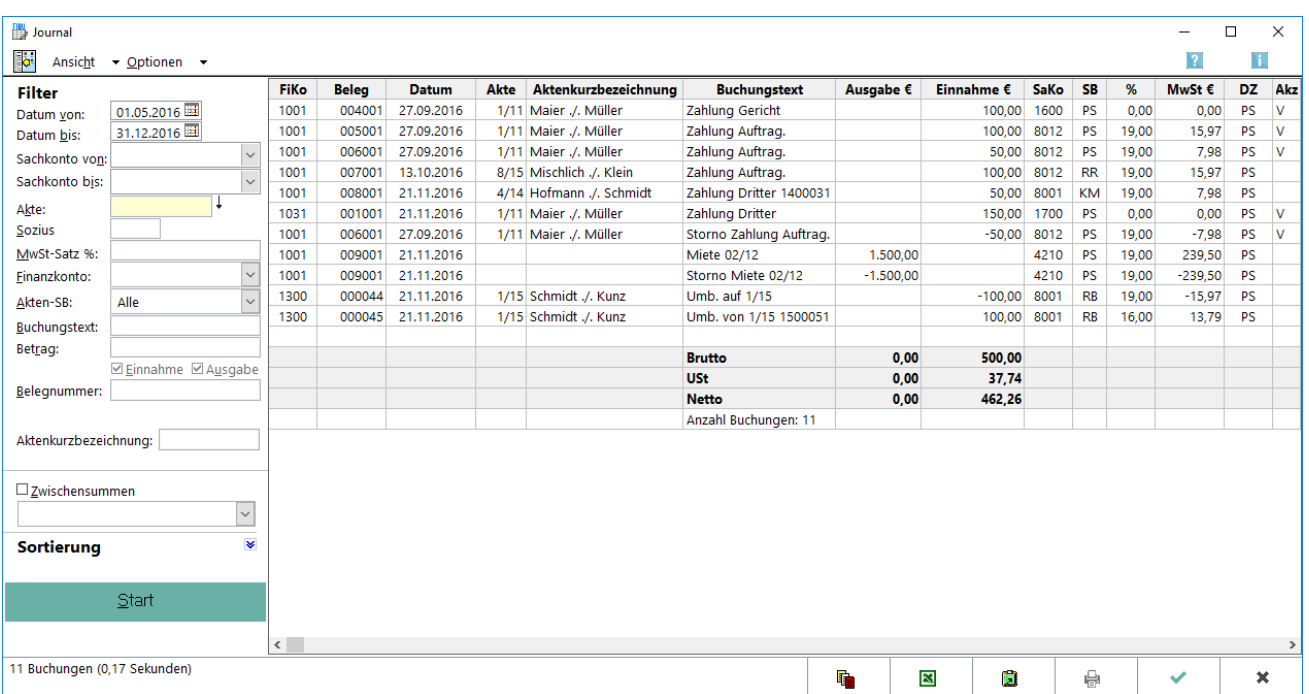

Das Journal ist das Protokoll der Buchungen und bildet die wesentliche Grundlage der Buchhaltung. Es werden alle Buchungen in lückenloser und fortlaufender Eingabereihenfolge erfasst. Periodisch sollten die Buchungen geprüft (unter *Optionen* ) und das Journal gedruckt werden, zumindest monatlich bei der Erstellung der Umsatzsteuer-Voranmeldung.

Bei aktivierter Sozietätsabrechnung erfolgt die Auswertung nach Sozien. Eine Filterung nach einem bestimmten Sozius ist ebenso möglich. Wurde die Einstellung *Sozienanteile im Journal buchen* auf der Karteikarte *Buchen* in den *Einstellungen, Finanzbuchhaltung* gesetzt, werden die Sozienanteile künftig bei neuen Zahlungen auch gebucht. Buchungen für einen Sozius weden separat ausgewiesen und lassen sich einzeln stornieren; nachträgliche Buchungen wirken sich nicht mehr auf bereits gebuchte Vorgänge aus. Sozienanteile, die vor Setzen dieser Einstellung gebucht wurden, werden wie bisher auf der Grundlage der aktuellen Sozienanteile berechnet.

Das Journal wird unter Berücksichtigung des eingegebenen Filters angezeigt. Anders als im *Aktenkonto* , haben nur Stornobuchungen, Rückzahlungen und Erstattungen ein negatives Vorzeichen.

Um eine Buchung zu stornieren, ist mit einem Doppelklick/Touch auf die zu stornierende Buchung der [Storno-](https://onlinehilfen.ra-micro.de/index.php/Storno-Assistent_(FIBU))[Assistent](https://onlinehilfen.ra-micro.de/index.php/Storno-Assistent_(FIBU)) aufzurufen.

## <span id="page-2-1"></span>Funktionen in der Toolbar

### <span id="page-2-2"></span>Ausblenden

## **K**

Der Filterbereich lässt sich aus- bzw. einblenden.

## <span id="page-3-0"></span>Ansicht

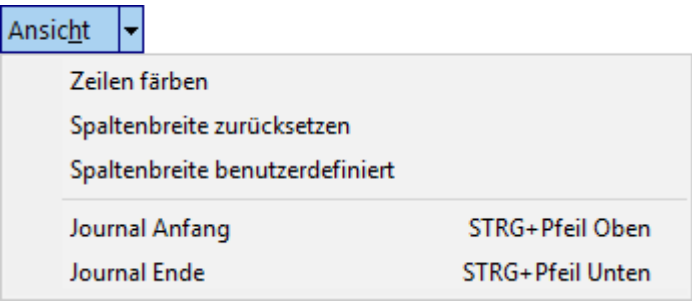

## <span id="page-3-1"></span>**Zeilen färben**

Die Zeilen werden abwechselnd weiß und grau eingefärbt.

### <span id="page-3-2"></span>**Spaltenbreite zurücksetzen**

Setzt die Spalten des Journals auf die Standardbreite zurück. Die Standardbreite wird vom Programm vorgegeben.

### <span id="page-3-3"></span>**Spaltenbreite benutzerdefiniert**

Die Anzeige erfolgt mit benutzerdefinierter Spaltenbreite. Eine benutzerdefinierte Spaltenbreite wird gespeichert, wenn der Benutzer die Spaltenbreiten anpasst und die Maske mit *OK* schließt.

## <span id="page-3-4"></span>**Journal Anfang**

Es wird zum Anfang des Journals gesprungen. Dies ist auch über die Tastenkombination  $\boxed{\mathsf{Strg]}\boxed{\uparrow}}$  möglich.

## <span id="page-3-5"></span>**Journal Ende**

Es wird zum Ende des Journals gesprungen. Dies ist auch über die Tastenkombination  $\boxed{\mathsf{Strg}}(\mathbb{V})$  möglich.

## Optionen

<span id="page-4-1"></span>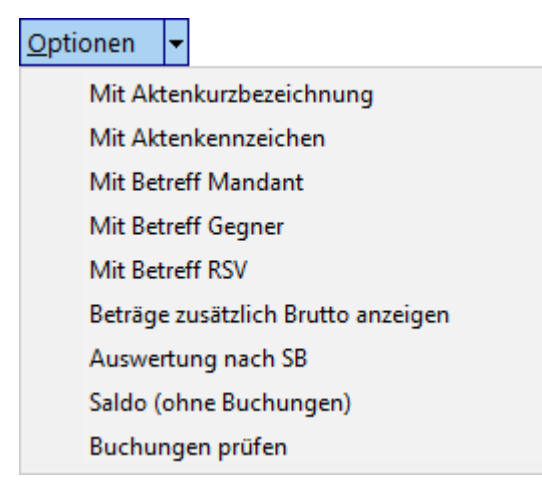

## <span id="page-4-2"></span>**Mit Aktenkurzbezeichnung**

Zusätzlich lässt sich die Aktenkurzbezeichnung zu aktenbezogenen Buchungen einblenden.

Wird diese Option nicht abgewählt, sind beim nächsten Aufruf des Journals die Aktenkurzbezeichnung sofort beim Start mit eingeblendet.

#### <span id="page-4-3"></span>**Mit Aktenkennzeichen**

Zeigt das bei Aktenanlage vergebene Aktenkennzeichen zu aktenbezogenen Buchungen an.

#### <span id="page-4-4"></span>**Mit Betreff Mandant/Gegner/RSV**

Zusätzlich sind die Betreffs zu aktenbezogenen Buchungen einblendbar, die in der Akte zu den Beteiligten erfasst sind.

#### <span id="page-4-0"></span>**Beträge zusätzlichen Netto anzeigen**

Blendet bei aktiviertem Bruttoausweis zusätzlich die Nettobeträge ein. In der Nettospalte werden Einnahmen als Plus- und Ausgaben als Minusbeträge dargestellt und für die Zwischensumme berechnet. Minuseinnahmen werden als Minusbeträge und Minusausgaben als Plusbeträge dargestellt und für die Zwischensumme berechnet. Ist der Nettoausweis voreingestellt, können zusätzlich die Bruttobeträge angezeigt werden. Die Voreinstellung ist in den [Einstellungen Finanzbuchhaltung](https://onlinehilfen.ra-micro.de/index.php/FIBU_(Einstellungen)) änderbar.

#### <span id="page-4-5"></span>**Sozienabrechnung**

Wenn die Sozietätsabrechnung aktiviert, ist eine Auswertung nach Sozien möglich. Die Sozietätsabrechung kann in den *Einstellungen*, *Finanzbuchhaltung* aktiviert werden. Alternativ wird eine *Auswertung nach Sachbearbeitern* angezeigt.

## <span id="page-5-0"></span>**Saldo (ohne Buchungen)**

Es werden nur die Salden *Brutto*, *USt* und *Netto* des gewählten Journalbereichs ohne Einzelbuchungen angezeigt.

#### <span id="page-5-1"></span>**Buchungen prüfen**

Prüft die Daten der Journalbuchhaltung auf formale Richtigkeit. Eine inhaltliche Prüfung erfolgt nicht.

## <span id="page-5-2"></span>Funktionen im Bearbeitungsbereich

#### <span id="page-5-3"></span>Datum

Der Datumsbereich wird eingegeben, für den das Journal angezeigt werden soll. Die Eingabe des Datums ist auch über den Kalender möglich. Wurde unter *Datum bis* ein niedrigeres Datum eingegeben als unter *Datum von* , erfolgt ein Tausch der Daten bei Start.

#### <span id="page-5-4"></span>Sozius

Bei aktivierter Sozietätsabrechung ist das Feld mit *Sozius* bezeichnet und die Auswertung kann auf einen Sozius beschränkt werden. Ist die Sozietätsabrechnung nicht aktiviert, lässt sich die Anzeige auf ein Diktatzeichen einschränken.

#### <span id="page-5-5"></span>MwSt-Satz

Eine Filterung der Journalanzeige ist durch die Eingabe eines Mehrwertsteuersatzes möglich. Dies ist insbesondere in Verbindung mit der Eingabe eines Sachkontenbereiches für die Abstimmung und Verprobung der Vor- bzw. Umsatzsteuer hilfreich.

Für bestimmte Zeiträume sind Steuersätze gefolgt von einem *P* (für *pauschal* ) oder *H* (für *hälftig* ) möglich.

#### <span id="page-5-6"></span>Buchungstext

Eine Filterung nach einem bestimmten Buchungstext ist möglich. Dazu wird der gesamte oder ein Teil des Textes eingegeben, nach dem gesucht werden soll. Es werden dann alle Buchungen angezeigt, die diesen Text enthalten.

#### <span id="page-5-7"></span>Betrag

Ermöglicht eine Suche nach Buchungsbeträgen. Das Ergebnis zeigt, unabhängig von der Eingabe, positive und negative Beträge an. Anschließend muss festgelegt werden, ob der Betrag in den Einnahmen und/oder Ausgaben gesucht werden soll.

#### <span id="page-5-8"></span>Einnahme/Ausgabe

Es wird festgelegt, ob der zuvor eingegebene Betrag in den Einnahmen und/oder Ausgaben gesucht werden soll. Die entsprechende Einstellung ist zu aktivieren.

## <span id="page-6-0"></span>Belegnummer/Aktenkurzbezeichnung

Es besteht die Möglichkeit nach Belegnummer, Aktenkennzeichen und Aktenkurzbezeichnung zu filtern. Die Optionen Aktenkennzeichen und Aktenkurzbezeichnung müssen zuvor entsprechend gesetzt sein.

#### <span id="page-6-1"></span>Zwischensummen

Zwischensummen kann gewählt werden, anschließend kann aus der Auswahlliste der Bereich gewählt werden, nach dem eine Zwischensumme gebildet werden soll.

#### <span id="page-6-2"></span>Sortierung

Das Journal wird unter Berücksichtigung der eingegebenen Filter angezeigt.

## <span id="page-6-3"></span>Funktionen in der Abschlussleiste

## <span id="page-6-4"></span>Speichern in E-Akte

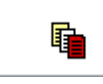

Öffnet den Speicherdialog [in E-Akte speichern.](https://onlinehilfen.ra-micro.de/index.php/Speichern_in_E-Akte) Das Journal kann dann in eine Akte gespeichert werden.

### <span id="page-6-5"></span>Export nach Excel

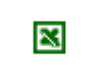

Exportiert das Journal nach Excel.

### <span id="page-6-6"></span>Clipboard

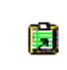

Speichert die Tabelle in die Zwischenablage.

## <span id="page-6-7"></span>Drucken

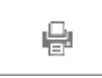

Startet den Druckdialog zum Ausdrucken des Journals.

## <span id="page-6-8"></span>OK und Schließen

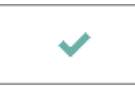

Das Journal wird geschlossen.

## <span id="page-7-0"></span>Abbruch und Schließen

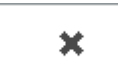

Der Vorgang wird abgebrochen und das Journal wird geschlossen.